# Pictures ToExe 8 **What's New + Lots more**

Fading Sound & Converting Mp3's Now the fading in and out of sound is quick, easy and all available on the Time Line

**Commentary & Sound Editing** Link commentary to any image - Strategic adjustments of sound volume visually on the PTE Time Line - Adjusting new preferences

> **Dynamic Blur** Which can be added via Key Frames for ultimate control

**Frames & Colour Adjustment** Monochrome to colour done solely in PTE - Add animation with Frames

**Slide Styles** Create your own presentation styles and save them. Use them in any slide show. Make them simple or complex, PTE8 can handle it.

**Creating Templates** Not new to PTE8, but probably more necessary these days

**Video Speed Options** Slow does or speed up your video for visual effect

**Miscellaneous** A few tips and tricks to end this category In this category of videos we are going to look at what's new in PicturesToExe 8, but we have also looked at a great deal more besides. We like to demonstrate with real life projects because we believe that just demonstrating a new tool or option often isn't quite enough.

Many people like to see the new tools and techniques demonstrated just as they themselves may use them and that is what we have done with these videos.

## **WN000: Essentials and Deluxe – (12:00)**

**PicturesToExe Essentials** is aimed at the home user and will meet most peoples needs to create stunning slide shows. From the launch of **PicturesToExe 8** there will be no upgrade to the Essential version for any previous version users. Apart from customers who purchased PicturesToExe Deluxe 7.5 since July 2013 who have a free upgrade.

**PicturesToExe Deluxe** is aimed at enthusiasts and professionals and as you would expect from a Deluxe version it contains extra tools and options. You can compare the two versions **[HERE](http://www.beckhamdigital.com.au/store/pc/Compare-d27.htm)**. Users of previous versions of PicturesToExe can upgrade to the Deluxe edition for just **US \$34**.

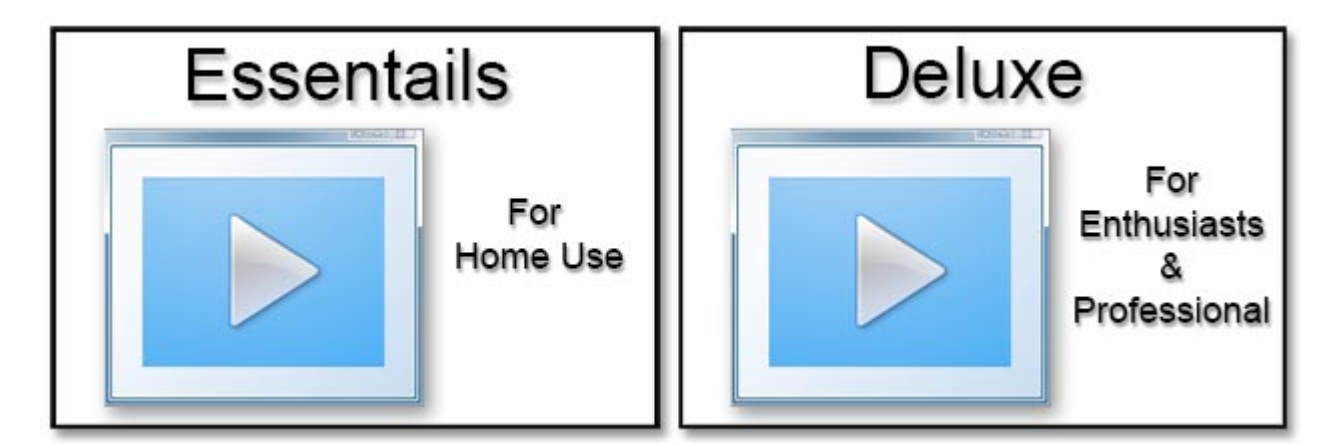

# **WN001: Fading and Converting Mp3's - 14:00 (free)**

In this section we demonstrate some of the changes in the sound editing of PicturesToExe, but also remind you of many existing ones too. Such as trimming music from the start of a music track and then easily and quickly fade that music in, while working in the PTE time line.

The converting of our sound file to Mp3, will ensure we create a top quality executable file, but also we will keep that file as small as possible.

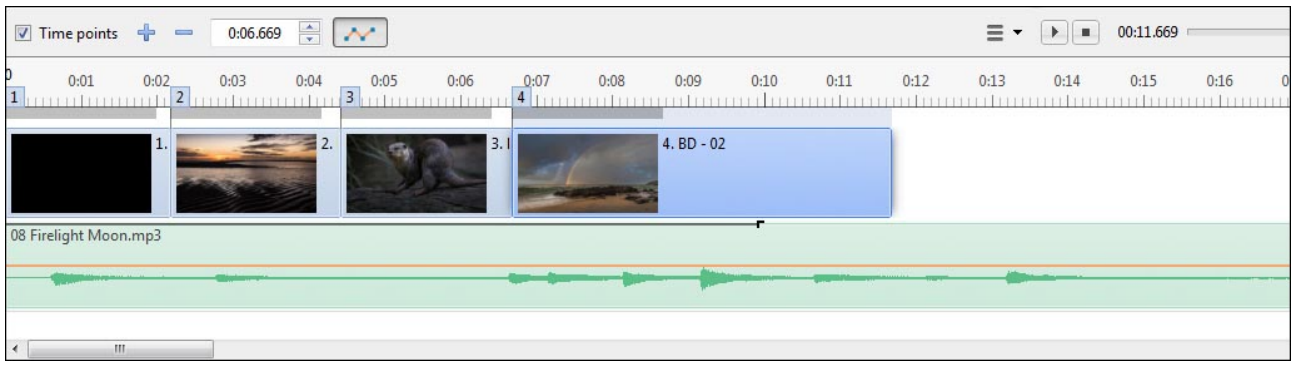

# **WN002: Commentary and Sound Editing – 31:00**

In this section we cover three new options. Recording and linking a sound comment to a specific image. This is going to be hugely important for those who use commentary and sound effects. Secondly we can use the new sound options in PTE to make sure the commentary isn't over powered by the music volume.

Many AV enthusiasts would have turned to third party software like Audacity or Audition to carry out this level of sound editing. However, now we can do all this right here in PTE. That is also extremely helpful when we need to adjust and tweak our sound files, which in the real world of putting together AV, we find ourselves doing a lot.

Lastly we can look at the preferences of these new tools to set them up just as we like them.

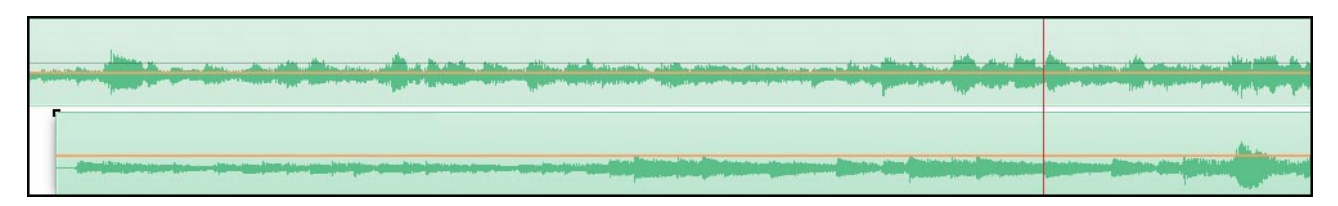

## **WN003: Dynamic Blur – 39:00**

This is another brand new option in PTE to apply dynamic blur to full screen images, smaller inset images, text and objects. In addition we can do all this using Key Frames. Key frames are how we can tell PTE when to start and stop animation, but we also use key frames to control opacity and now dynamic blur.

In our real life project we demonstrate how to gently pan an image left to right as our background. While that pan takes place we can introduce other smaller images over the slowly panning background. As each of the inset images appear, we can use dynamic blur and key frames to gently blur the background.

This has the effect of making those inset images stand out, but as the smaller images leave the screen, the background comes back sharp.

We also cover lots of other animation skills, key frames and key frame time and it's these options that are at the heart of PTE animation.

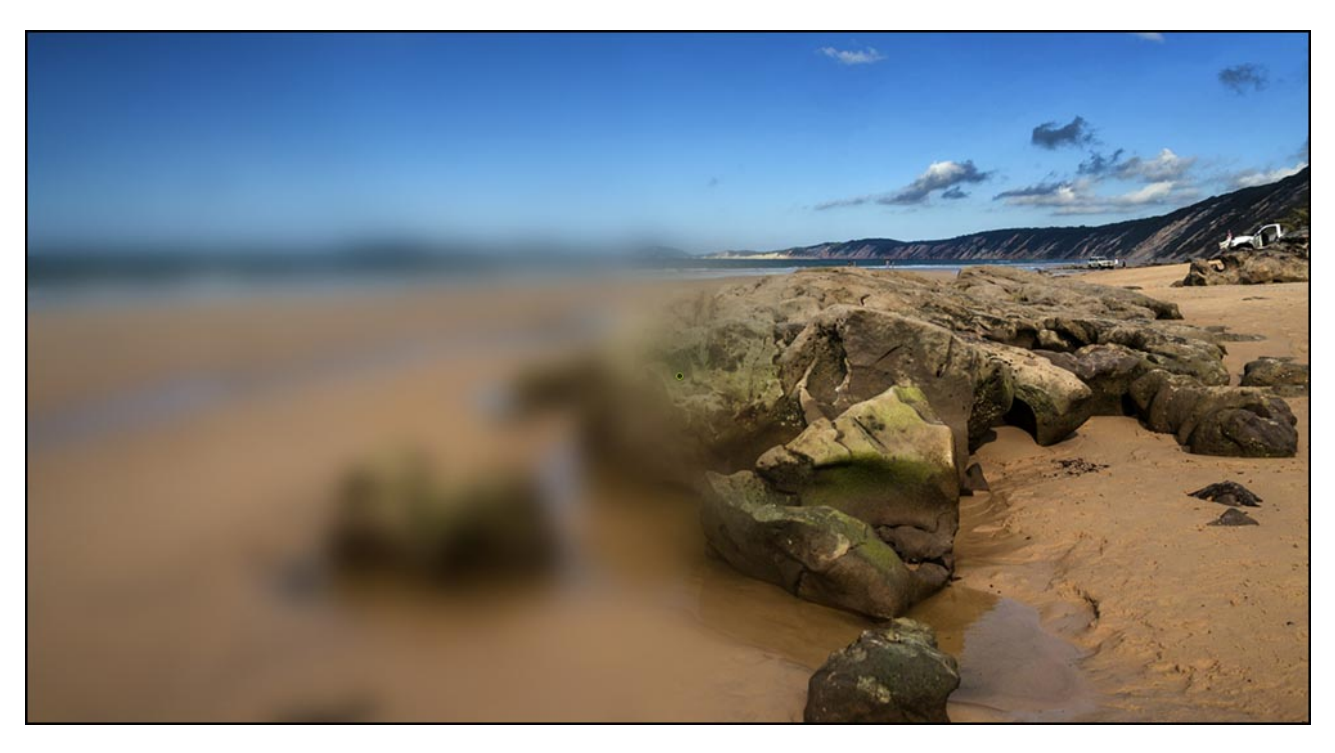

# **WN004: Frames and Colour Adjustment – 31:00**

Colour adjustment via Key frames are another new option in PTE, but to demonstrate colour adjustment we also include a major existing option in PTE called frames.

So here we demonstrate frames, but this also leads us to animation with the parent and child relationships. This is another vital area of PTE animation. We demonstrate an animated black and white image that while slowly moving, changes to colour. We use frames to create the movement independently of the images changing colour.

This always sounds more complicated in writing than it is when you actually see it demonstrated. This is why we choose to use projects like these and include the new options within them. We even look a little at 3D animation.

We take our animated image, via frames from black and white to colour and then the next image from colour to sepia tone and all the adjustments are made within PicturesToExe 8.

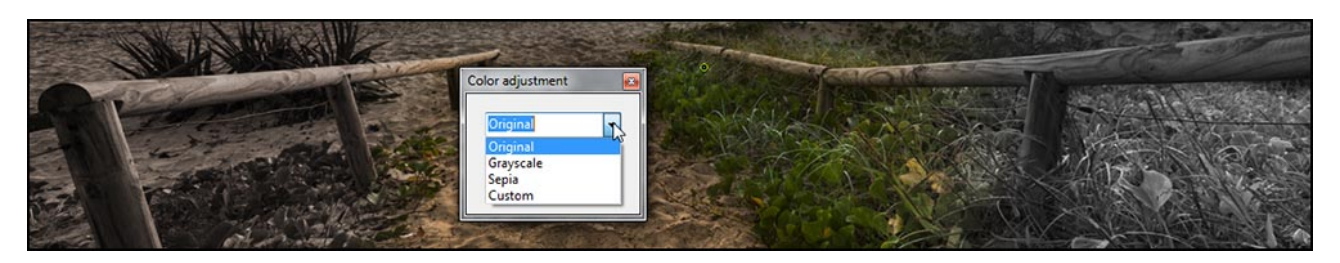

## **WN005: Slide Styles – 36:00**

Along with the new sound editing options, this is another of the new options that has got all the PTE enthusiasts a little over excited. However, it is a fairly significant breakthrough so we can forgive them for getting excited.

Slide Styles allow us to create unique presentation effects with one slide or many and then save that as a style which can be used again. Not only on that particular slide show, but any slide show. We can apply slide styles to one or all the images in our slide show instantly. They can be simple styles on one slide or complex ones using many slides.

In addition we can export and import slide styles and as part of this download we send the one we made while recording the video to you. You can open the style and apply it to your own slide show image(s)

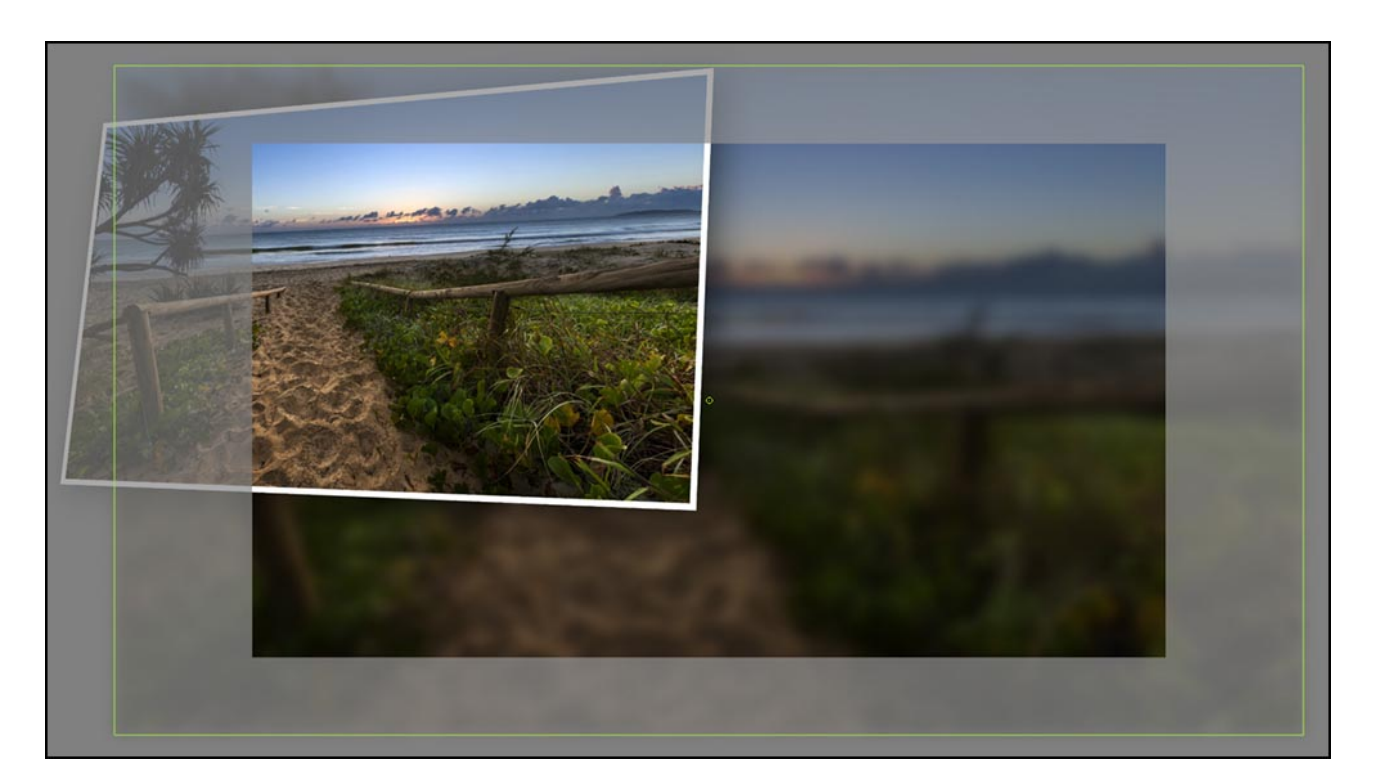

We demonstrate some of the slide styles that now come with PTE8 when it's installed. We show you how to apply them, remove them, even create your own 6 sided cube in about 30 seconds.

To demonstrate slide styles we demonstrate how to put together some sophisticated animation. The project is to bring an image from off screen so it floats down into our slide show. While on screen we introduce text into a presentation and the reason for this will become clear in the video. This animation demo will also take us into the PTE animation speed controls.

We also cover the setting up of the animation speeds and these are also crucial for a great presentation technique. Of course all of this work is to allow us to save and apply this style whenever we want. As we said, this style can be found in the extras folder with your video. How it's applied will be made clear in the video, but its quick and simple.

#### **WN006: Creating Templates – 12:00 (free)**

To be honest creating Templates is not unique to PicturesToExe 8, but the software is now becoming sophisticated enough that perhaps we need to give templates a little more of our attention. When we start a new project there are now enough preferences and options available in PTE that it's easy to miss the ones we want. I have found myself missing some already.

The templates we are talking about here ensure that every time we go to File > New to start a new project, everything is automatically set up to our liking. We could even include opening titles if we wanted to.

The resolution and format of your show are the key options we can set-up, along with sound and presentation preferences. Our whole video only takes 12 minutes, but we guess you could set up your own template in 5 minutes or less. In fact you can have many templates if you have the need for more than one.

We also get to choose which one is the default and applied when we open that new project.

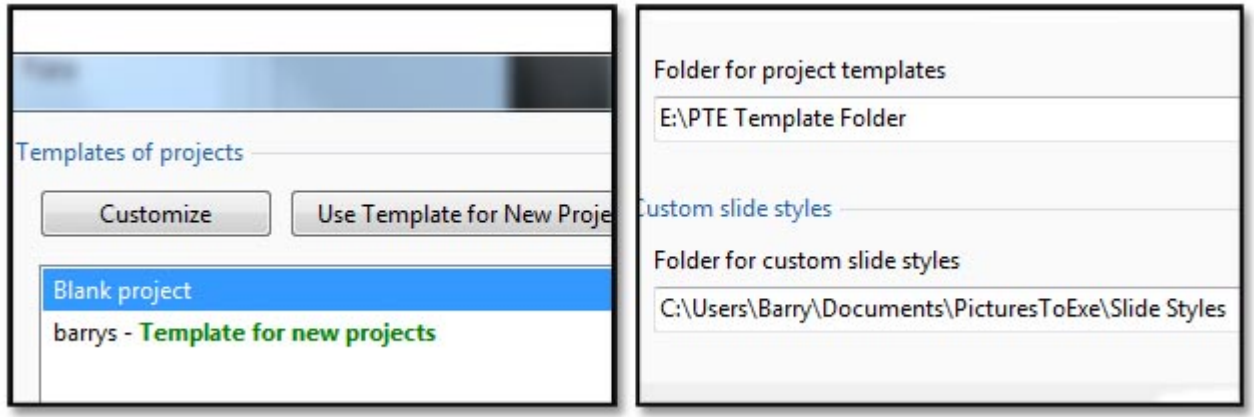

#### **WN007: Video Speed Options – 28:00**

Quite often video can be used in our slide show not as the main image, but maybe in the background in a supportive way. Having controls to allow us to slow down our video is a great option because in some cases the result is easier on the eye and the video blends into our slide show much better with still images.

Slowing down ripples or waves on water is one suggestion and speeding up fast moving clouds is another. Here we use our video as a background and present images above the video so many other tips and techniques are covered in this video.

We also look at the Optimization of video clips as well as trimming them. Finally we save our work as a Slide Style and re-apply it elsewhere.

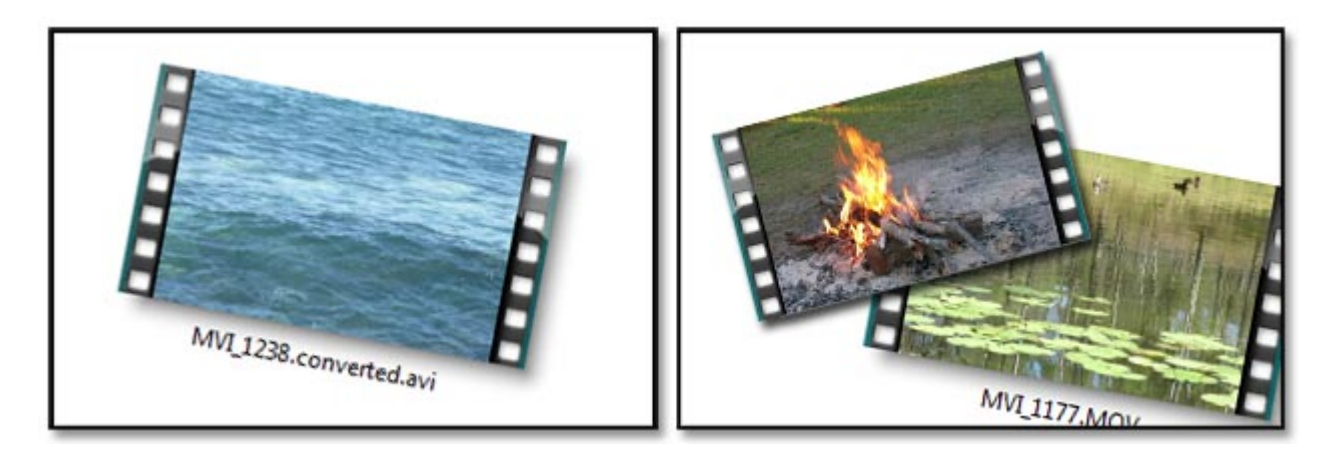

## **WN008: Miscellaneous – 29:00**

In this section we are really mopping up a few options not covered. There are 4 short videos in this section:

- 1. Dynamic Sharpening of images via Key Frames
- 2. Rapid Fade to Black: A technique we have required recently for a number of text slides, but the technique works equally as well with presentation images. We demonstrate and make a Slide Style.
- 3. Chroma Key: We take you to this new tool, but do not demonstrate it fully as we have no way of creating the specialised green screen video required.
- 4.
- 5. Cross fade Music: Not new to PTE 8, but a super technique that works so well. Here we offer a reminder how it works.

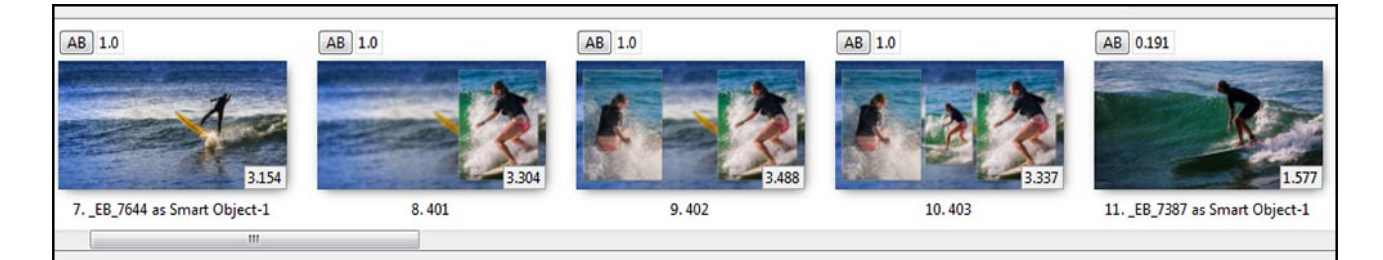

# **WN009: Slide Styles continued 33:00**

Using Slide Styles to deal with aspect ratio issues. We often have 3:2 aspect ratio images from our camera, yet the standard slide show ratio is 16:9. Here we demonstrate more about Slide Styles and how to use them to adjust all the images in our slide show in one operation.

Using the option above does mean that we effectively crop a bit of our image from the screen. We are not physically cropping them in PTE of course, but we restrict what part of the image we see and the visual effects are the same as a crop. So, here we suggest there are other options and options that are perfect for Slide Styles. In this section we gently adjust the aspect ratio of our image totally within PicturesToExe and apply that to a style. We take 3:2 imagines and make them fit 16:9

In addition we may want to add a thin line around the above images and here we create a Slide Style to apply the line that we can create easily in any version of Photoshop or Elements. Here we demonstrate how.

Finally, Slide Styles with text and how to create a slide style to apply text, but also edit that text at the

time of applying the style. Sounds far more complicated than it really is. The videos in this category run in total for well over 4 hours covering what is new in PTE 8, but a whole lot more besides. Videos can be purchased individually or all of this set on disk.

[Find our What's New in PTE 8 – Downloads - HERE](http://www.beckhamdigital.com.au/store/pc/Via-Downloads-c98.htm)

[Find our What's New in PTE 8 – Disk - HERE](http://www.beckhamdigital.com.au/store/pc/On-Disk-c99.htm)